# **ATENDIMENTO ONLINE**

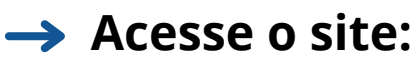

*https://atendimento.crecisc.conselho.net.br*

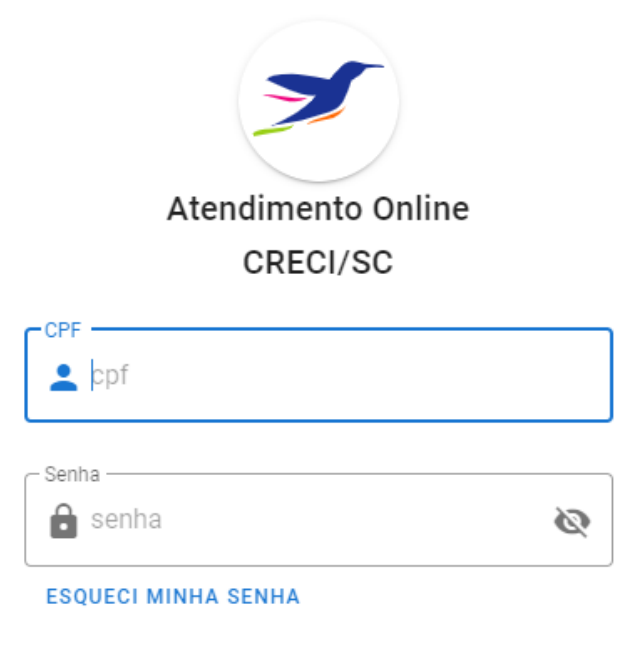

**→ Caso não tenha conta, clique em 'Ainda não sou cadastrado'**;

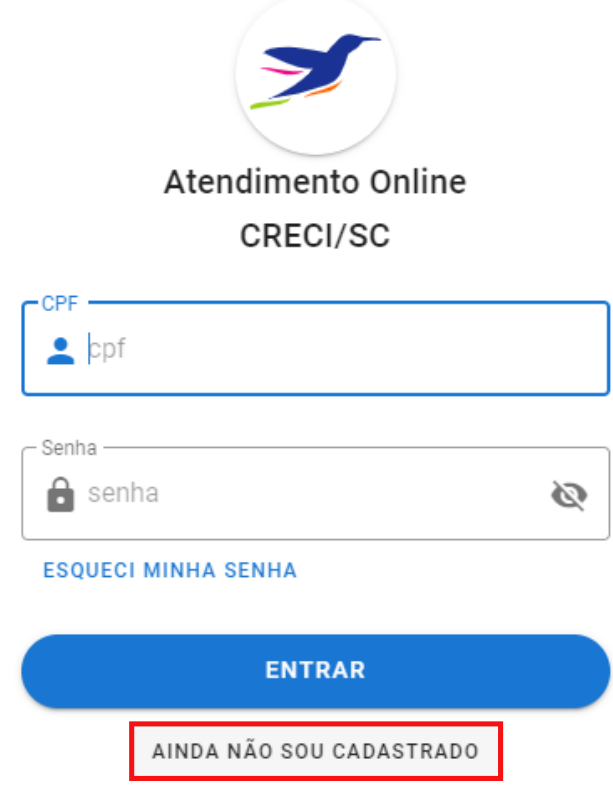

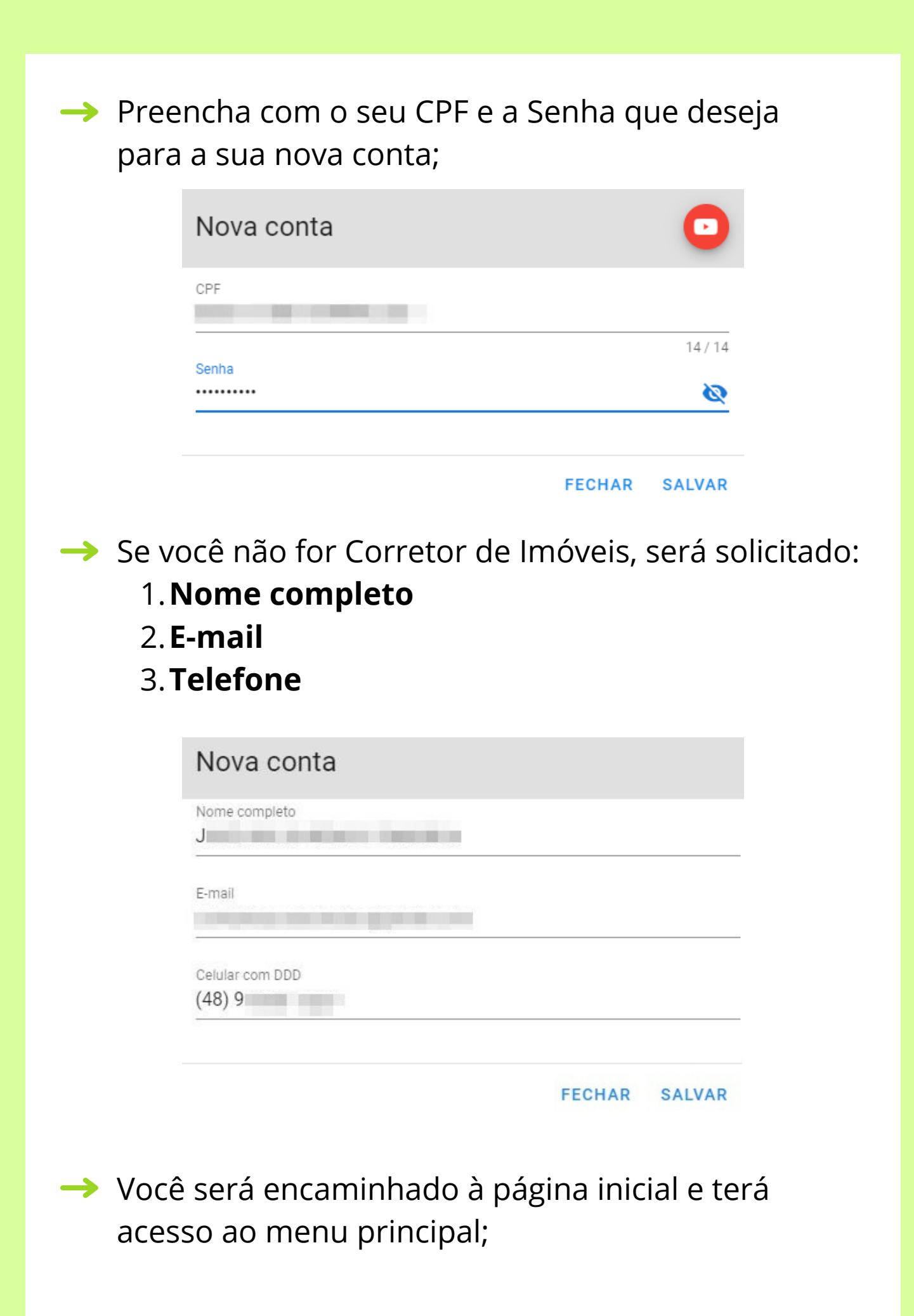

## **COMO CRIAR UM REQUERIMENTO**

#### No menu de opções, clique em **'Novo Requerimento'**;

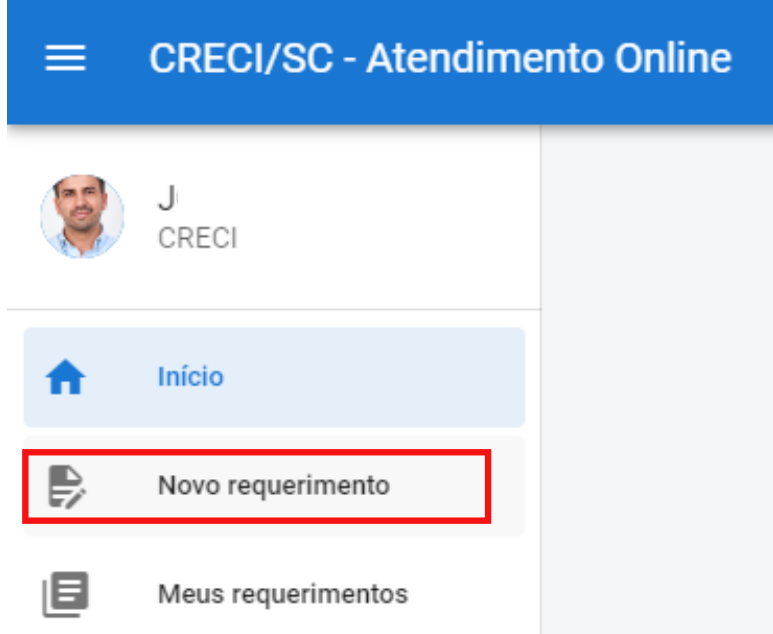

#### Selecione a categoria desejada de acordo com o seu assunto e clique em 'avançar';

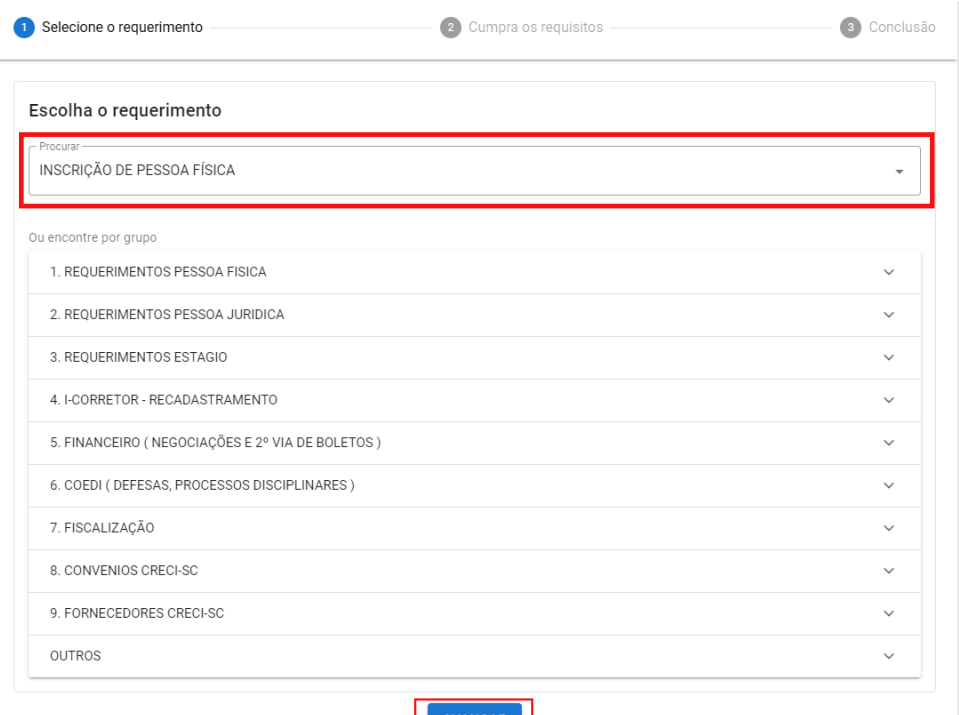

### Alguns requerimentos oferecem arquivos para fazer download, preencher online e assinar. Esses documentos serão anexados ao seu pedido.

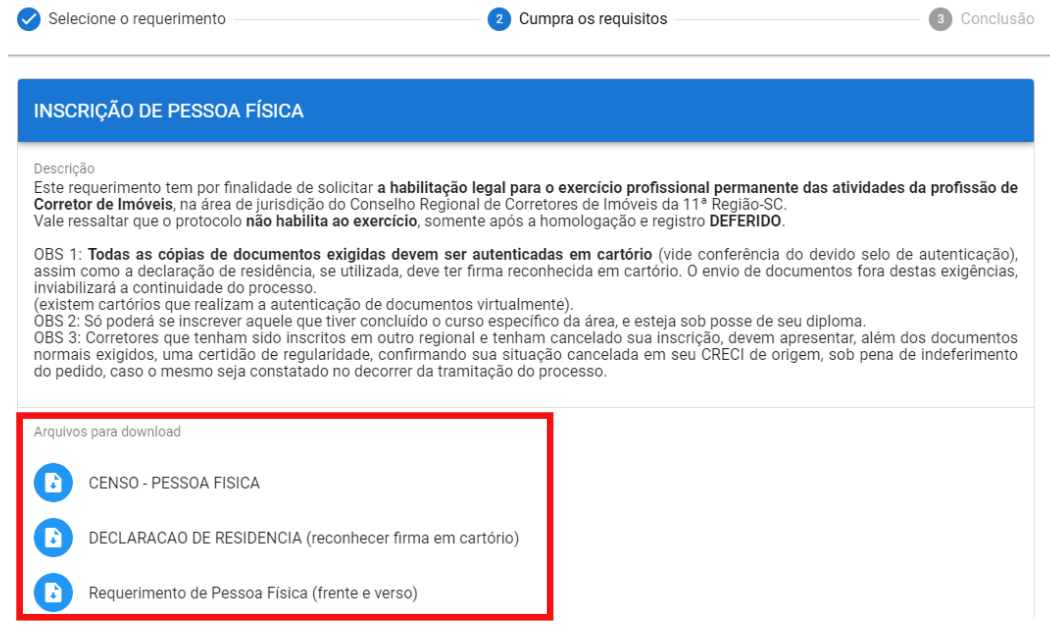

#### → Depois, preencha os campos que são solicitados para o requerimento

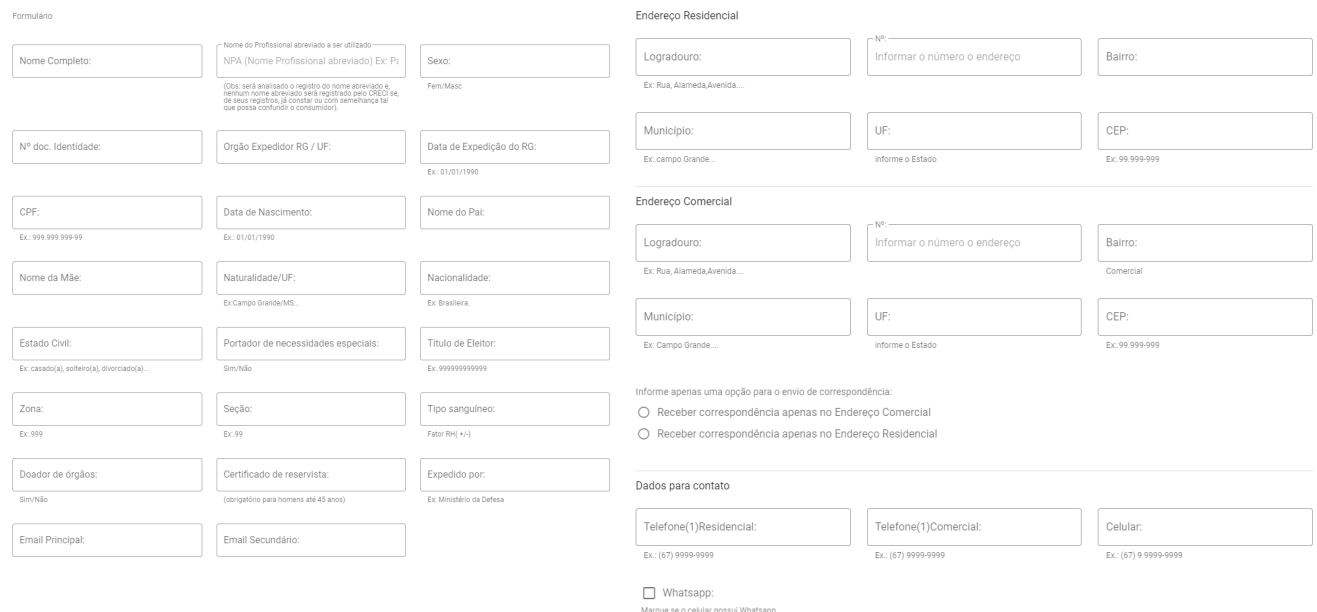

*Se você não tiver as informações, alguns campos podem seropcionais;*

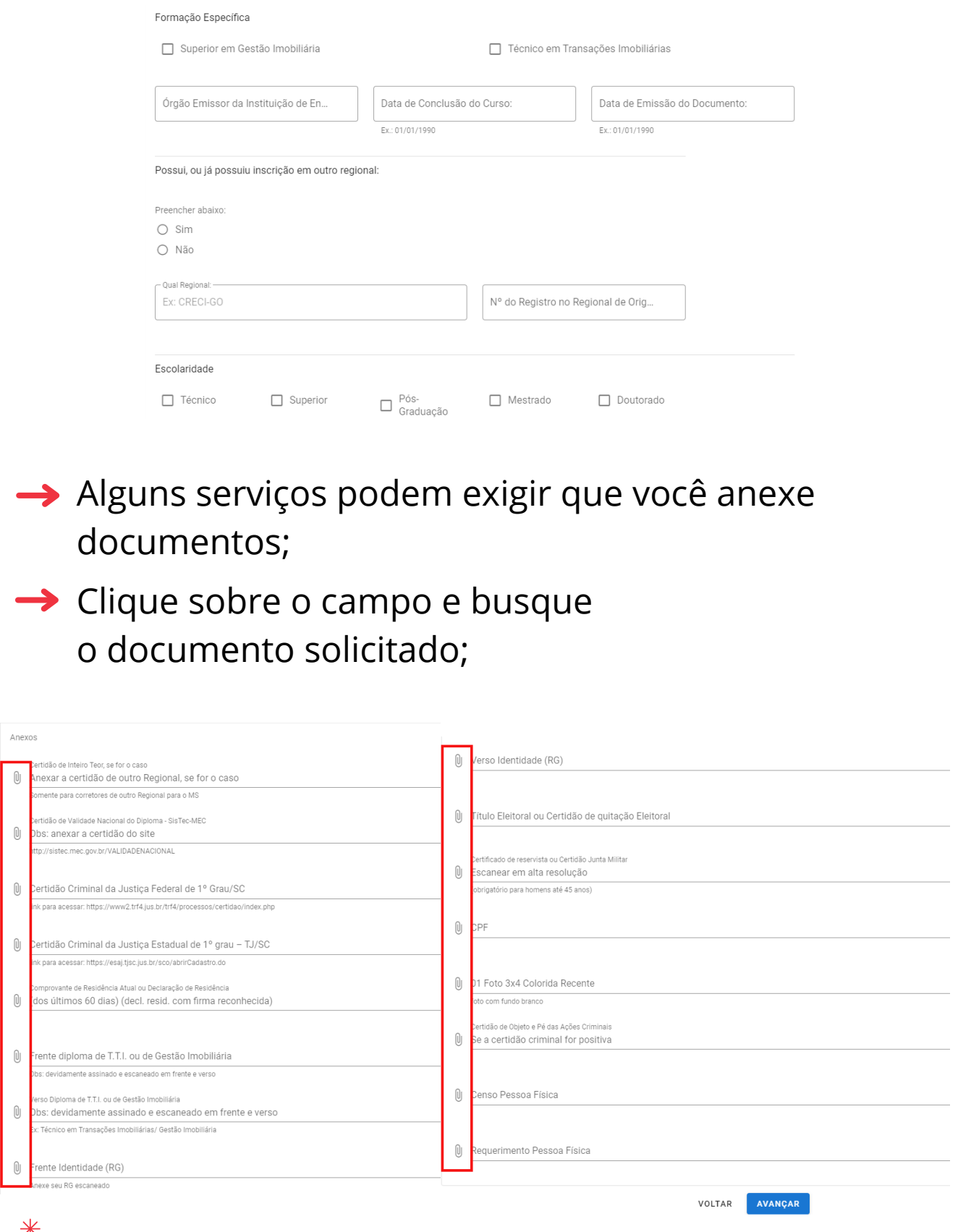

*Lembre-se de enviar os documentos escaneados em alta qualidade, não envie fotografia dos seus documentos. Por esse motivo seu requerimento pode ser indeferido.*

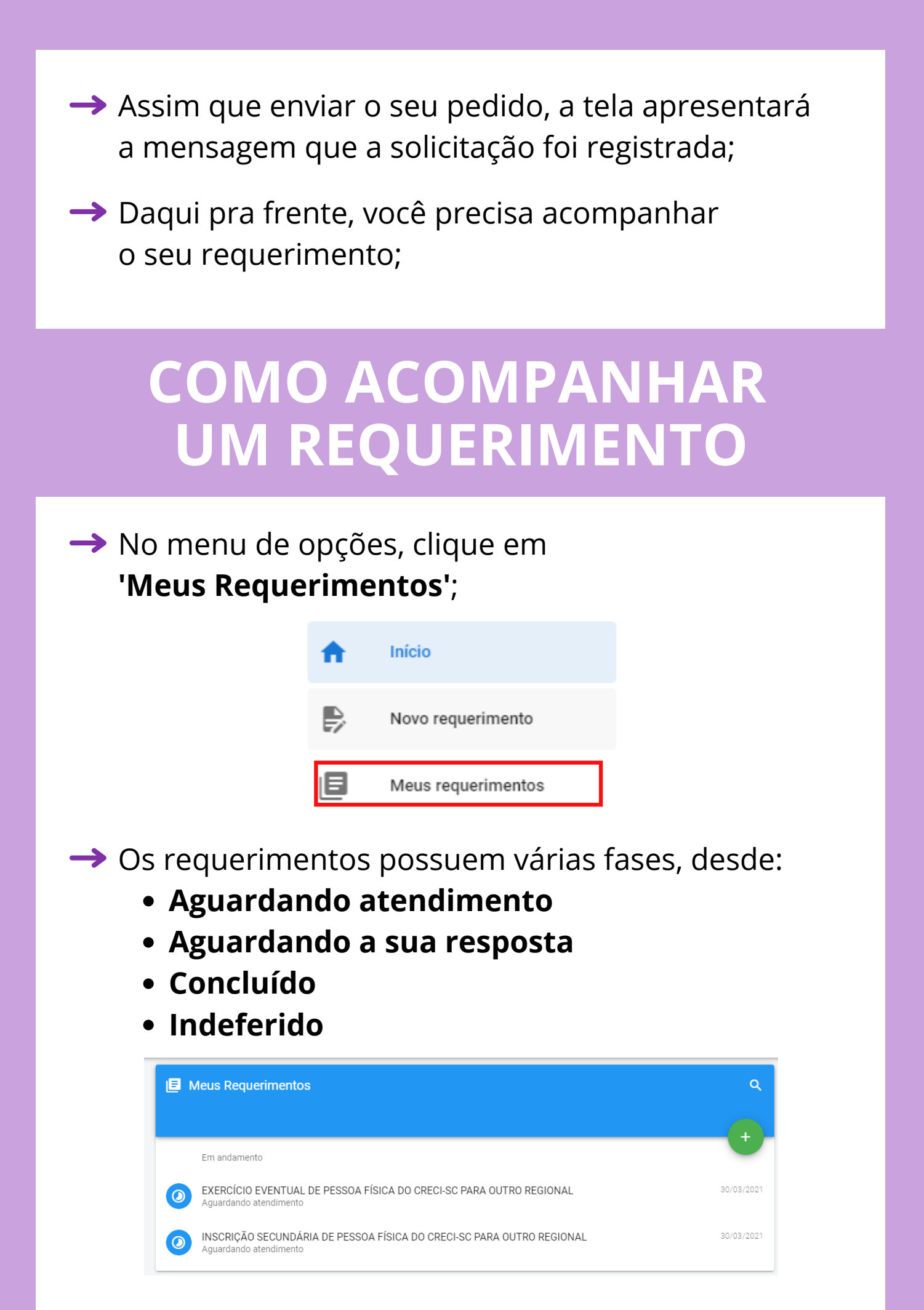

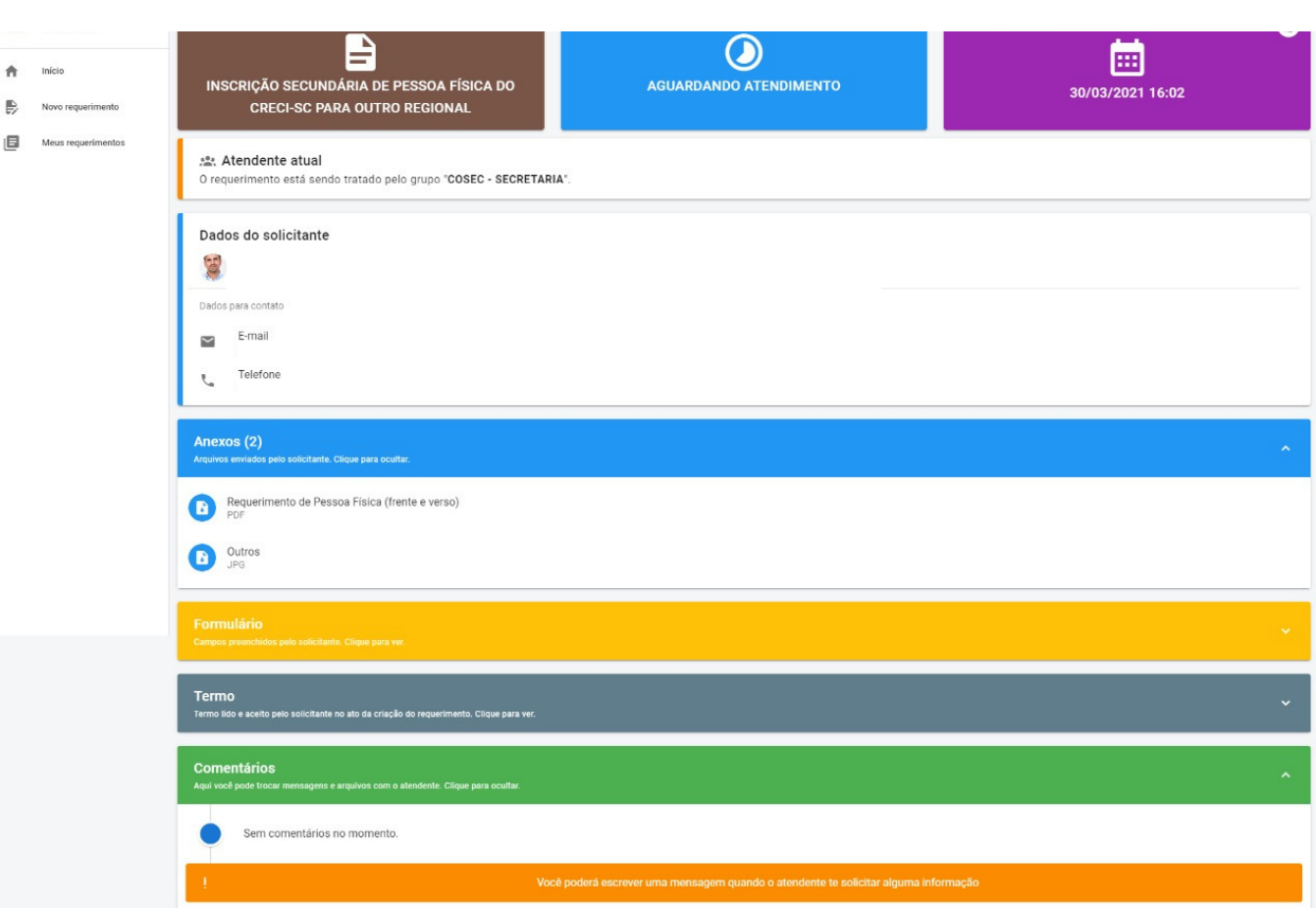

- → No final da tela, há uma sessão para comentários. É aqui que você e o atendente poderão conversar;
- **→** Você ira responder o atendente conforme o solicitado para dar continuidade ao seu requerimento;
- Após a sua resposta o requerimento retornará ao status de 'Aguardando atendimento'
- $\rightarrow$  Se não houver mais pendências, no próximo atendimento seu requerimento será concluído.

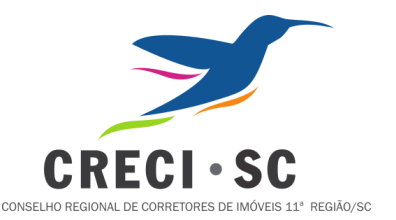